# VATSIM MIDDLE EAST DIVISION فاتسيم الشرق الأوسط

#### **بدایة تشغیل برنامج المراقبة الجویة بالفاتسیم في ار سي VRC**

من اعداد راث ماكتایج مساعدة رئیس قسم الاتصالات بشبكة الفاتسیم للطیران اونلاین الاصدار رقم 1 ابریل 2006 ترجمة : أحمد حسن محمد علي – رئیس القسم المصري بشبكة الفاتسیم و مساعد رئیس منطقة فاتسیم الشرق الاوسط الاصدار رقم - 1 10من فبرایر 2009 www.vatsim.net

#### **المحتویات :**

-1 تركیب برنامج الفي ار سي -2 دلیل الملاحظین . أ تسجیل الدخول علي الشبكة . ب ملاحظة احد المراقبین . ت استخدام المحادثة الخاصة

یستخدم ھذا الدلیل من قبل اي من اعضاء شبكة الفاتسیم الذین یرغبون في الملاحظة علي الشبكة قبل البدأ في المراقبة. فھدف ھذه الوثیقة ھو المساعدة في اختیار الاعدادات المناسبة و التجھیزات من اجل ملاحظة حركة الطائرات بالاضافة الي المراقبین علي الشبكة باستخدام البرنامج . یمكنكم مراجعة دلیل استخدام البرنامج بالاضافة الي الاختصارات المستخدمة فیھ علي موقع البرنامج بالضغط ھنا للمزید من المعلومات حول المراقبة علي شبكة الفاتسیم برجاء زیارة موقع الشبكة بالضغط ھنا و للمراقبة في منطقة الشرق الاوسط برجاء زیارة قسم الشرق الاوسط علي الشبكة – فاتسیم الشرق الاوسط – بالضغط ھنا

### **1- تركیب برنامج ال VRC**

- أ اولا قم بتنزیل اخر اصدار من البرنامج علي الرابط التالي اضغط ھنا
- ب- بعد تنزیل البرنامج قم باتباع تعلیمات التركیب الخاصة به و هي سهله للغایة ولا تحتاج لشرح
- ت بمجرد انتھاء تنصیب البرنامج یمكنك فتح قائمة Help و بالضغط علي Guide Start Quick یتم نقلك لموقع البرنامج في القسم الخاص بشرح الخطوات الاساسیة لاستخدام البرنامج باللغة الانجلیزیة
- ث- قم بتنزیل السیكتور فایل او الملف الخاص بخریطة المطار او المنقطة التي تود المراقبة فیها من الموقع الخاص بالقسم او الدولة التي ترغب بالمراقبة بھا
- ج تأكد من اتصالك بالانترنت قبل تشغیل برنامج الفي ار سي حیث انھ یقوم بعمل اختبارین في بدأ التشغیل واحد للتأكد من وجود أخر اصدار لدیك و الاخر من اجل تنزیل السیرفرات الخاصة بالشبكة للاتصال بھا
	- ح قم بتشغیل البرنامج سیظھر لك الشاشة الخاصة باختیار البروفیل
	- خ- اختار ال Default Profile بالضغظ مرتین علیه او الضغط علیه مرة و الضغط OK
		- د سوف تظھر شاشة الرادر
- ذ- اختار Audio Devices تحت قائمة settings قم باختیار الدرایفر المناسب لجهازك من مایكروفون او سماعات دائما قم باختیار ال Wave اولا لو وجدت ان جودة الصوت ردیئة قم باختیار Sound Direct و قم بظبط مستوي الصوت الي %100 او المناسبة لك
	- ر لو اردت ظبط المایكروفون الان توجھ الي قائمة Settings ثم Mic Calibrate اتبع التعلیمات علي الشاشة و الزر المستخدم للحدیث في البرنامج دون تعدیل من المستخدم یكون Control Right او الكنترول الیمین
		- ز من قائمة File توجھ الي Sector Open و قم باختیار الملف الذي قمت بتنزیلھ
		- س مبروك لقد ظھر لك الخریطة او السیكتور الخاص بالمنطقة التي ترغب في مشاھدتھا

### VATSIM MIDDLE EAST DIVISION فاتسيم الشرق الأوسط

#### **-2 دلیل الملاحظین**

- **أ تسجیل الدخول علي الشبكة**
- قبل تسجیل الدخول علي الشبكة تأكد من انك متصل علي الانترنت حتي یتثني للبرنامج عمل الاختبارات للتاكد من انك لدیك اخر اصدار للبرنامج و لتنزیل السیرفرات
	- ستظھر لك رسالة تقول : Information Network Loading
- لو نجح البرنامج في الاتصال سیقول لك : Found Servers ..Loaded Information Network مصحوب بتقریر عن اصدار البرنامج بان لدیك اخر اصدار
	- توجھ لقائمة File و اختار Connect
	- ادخل الكول ساین الخاصة بك عندما تكون مراقب سوف تسجل الدخول باسم الموقع الذي تراقبھ و لكن بما انك ملاحظ فاستخدم الحروف الاولي من اسمك مثلا لو اسمك احمد كریم استخدم OBS\_AK
		- اكتب اسمك الحقیقي و الذي قمت باستخدامھ في التسجیل علي موقع الفاتسیم
			- Observer الي Facility Type ال اختار
- اختار الرتبة او ال Rating الي رتبتك المناسبة و ھي في البدایة تكون Observer من حقك كاوبسرفر ان تلاحظ الترافیك و عمل المحادثات الخاصة مع المراقبین و لكن لیس من حقك استخدام الموجة للتحدث مع الطائرات
	- ادخل رقم عضویتك و كلمة السر الخاصة بك
	- اختار اي من السیرفرات الخاصة بالفاتسیم كل السیرفرات متصلة ببعض
		- اضغط علي اتصال او Connectو سوف تتصل بشبكة الفاتسیم
	- الان یمكنك ملاحظة الطائرات علي الخریطة و موقعھا . مرحبا بك علي شبكة الفاتسیم كملاحظ

### **- ب ملاحظة أحد المراقبین :**

- یجب علیك اختیار مراقب معین یكون موجود اونلاین من اجل ملاحظتھ. یعتر افضل موقع تراقبھ في البدایة ھو مراقب البرج او TWR لانھم مسئولین عن حركة الاقلاع و الھبوط في المطارات و ان كان لا یوجد مراقب للجراوند او المسئول عن حركة الطائرات علي ارض المطار سوف یقع دورة علي مراقب التاور او البرج ایضا كما یمكنك ایضا ملاحظة الاقتراب او الابروتش او ملاحظة مراقبي المنطقة او السنتر CTR و ھم المسئولین عن اعطاء اتجاھات و ارتفاعات للطائرات اثناء الرحلة و مراحلھا المتخلفة في الجو
- قم بالبحث عن اكثر المطارات ازدحاما و قم بمتابعتھا و متابعة الحركة الجویة فیھا لاظھار المطارات اختار View ثم تاكد من ان ال Airports و Labels Airport قد قمت بتفعیلھا للظھور و ذلك سوف یظھر اكواد الایكاو لكل HECA,OEJN,OMDB,OBBI,OTBD,OKBK مثل مطار
	- لمعرفة المراقبین المتواجدین و الملاحظین الاخرین في منطقتك راجع مجال رؤیتك بالضغط علي قائمة Toolsثم اختار منها Controller List انقر مرتین بالزر الایمن للماوس في اي مكان لتحدید مركز الرؤیة الخاص بك

### **ملحوظة :**

ماذا تعني اسامي المراقبین و مواقعھم ؟

یتم تحدید اسم او كول ساین لكل موقع یمكن تشغیلھ بمراقب لیدل علي موقعھ فمثلا نجد برج مطار القاھرة یكون TWR\_HECA اما الاقتراب APP\_HECAاما السنتر او الاریا كنترول یكون CTR\_HECCباسم ال FIR او منطقة معلومات الطیران

كما انھ قد تكون الكول ساین مصحوبة باي حرف اضافي في الوسط مثل \_T\_و ترمز الي ان المراقب مازال متدرب او \_M\_و ترمز الي ان المراقب ھو مدرب او \_R\_و ترمز الي ان الموقع یستخدم الرادار او \_X\_و تعني ان ھناك اختبار جاري في الموقع لاحد المراقبین

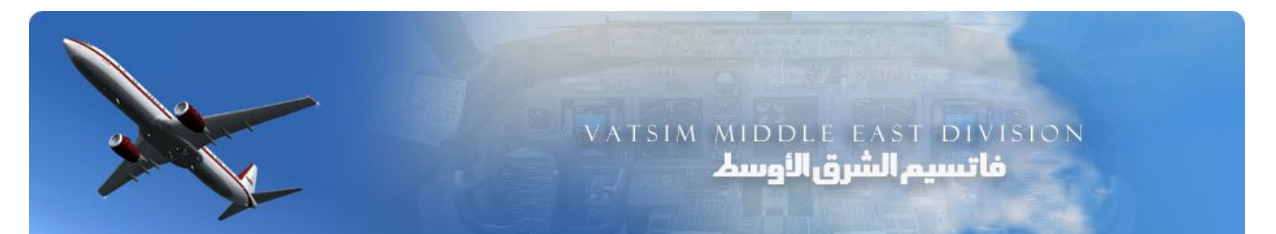

#### **ملاحظة مراقب بالاستماع لموجتھ:**

- من اجل الاستماع لمراقب علي الموجة المخصصة یتوجب علیك معرفھ الموجة التي یستخدمھا عن طریق Communications Panelال
- تظھر ال List Controller اسم المراقب بالكول ساین و الموجة التي یستخدمھا مثل : 119.050 APP\_HECA
	- یقوم كل مراقب باستخدام غرفة معرفة علي السیرفر و الكول ساین الخاص بھ مثل

voice2.vacc-sag.org/HECA\_TWR لمعرفة السیرفر و اسم الغرفة یجب علیك مراجعة الاتیس او ATIS الخاصة بالمراقب و ذلك عن طریق كتابھ .atis HECA\_TWR اضغط ثم Enter

و سوف تجد ان تم تغطیة اسم المراقب بلون مختلف اضغط علیھا مرتین و سوف تفتح نافذه و مكتوب فیھا اسم السیرفر و الكول ساین و في بعض الاحیان تستخدم الموجة بدل الكول ساین مثل /119.050org.sag-vacc2.voice

- قم بفتح ال panel Communicationsبالضغط علي Toolsثم Panel Comms
	- قم بملا البیانات كالتالي :
	- اضغط علي اول صندوق تحت خط Name
	- في مكان ال Name Position قم بكتابھ اسم الموقع مثل TWR\_HECA
		- قم بكتابھ الموجة امام Frequency 118.100
			- قم بكتابھ ال Server Voice Voice2.vacc-sag.org Voice.vacc-sag.org Rw.liveatc.net
			- Voice Channel HECA\_TWR ال
				- SAVE Changes علي اضغط
		- لمتابعة ما یتم كتابتھ فقط علي الموجة اضغط علي Rx
			- لمتابعة الصوت اختار HDSTاو SPKR
	- لا تقم ابدا باختیار TXحیث انھا مخصصة للمراقبین فقط ولیس للملاحظین
		- ینصح باستئذان المراقب الجوي قبل متابعة موجتھ

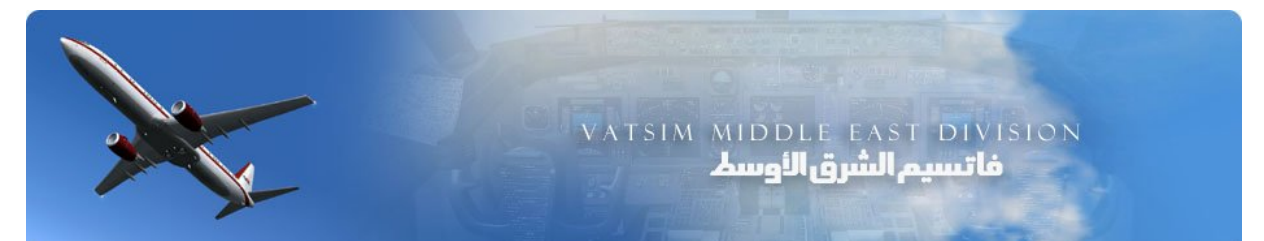

#### **استقبال رسالة مكتوبة**

- -1 لو كان لدیك رسالة مستلمھ یمكنك سماع تنبیھ فور استلامھا یمكنك تغیر صوت التنبیھ عن طریقة متابعة قائمة Soundsتحت قائمة Settings
	- -2 لقراءه الرسالة اضغط مرتین علي الكول ساین و التي تكون ظاھرة بخلفیة لون مختلف
		- -3 سوف تفتح الشاشة الخاصة بالمحادثة الكتابیھ
		- -4 للرد قم بكتابھ الكلام الذي تود ارسالة و اضغط Enter
		- -5 لغلقة الشاشة فقط قم بالضغط علي ESCفي الكیبورد الخاص بك

## **بدأ محادثة مكتوبة :**

- -1 افتح الList Controller
- -2 اضغط مرتین علي اسم المراقب الذي ترغب في محادثتھ
- -3 سوف تفتح شاشة الدردشة الكتابیھ و اكتب ما ترید فیھا و اضغط Enter

**مع تحیات فریق العمل بمنطقة الشرق الاوسط بشبكة الفاتسیم أحمد حسن محمد علي VATME2 10/02/2009 ahassanmaly@gmail.com**